## **Deltagar- och författarnamn i markeringslistan inför en granskningssession**

Innan du ansluter till en gransknings-session i Bluebeam Studio Session, se till att ha rätt namn i inställningarna **Deltagare** och **Författare** genom att följa stegen nedan. Det går inte att ändra namnen efter anslutning till en granskningssession, ändringen slår igenom i nästa session. Har du Revu installerad tar det cirka 3-5 minuter.

- Om du redan installerat Bluebeam Revu, gå till steg 3
- Om du redan har ett Studio-konto, gå till steg 5

## **Från början till slut**

- 1. Ladda ner och installera Bluebeam Revu här: [Nedladdningar och Uppdateringar](https://www.bluebeam.com/se/download) Registrera licens alternativt starta testversion.
- 2. Öppna Bluebeam Revu.
- 3. Gå till **Studio-ikonen** (1) och klicka på **Logga in > SKAPA KONTO** (2-4) och fyll i uppgifter.

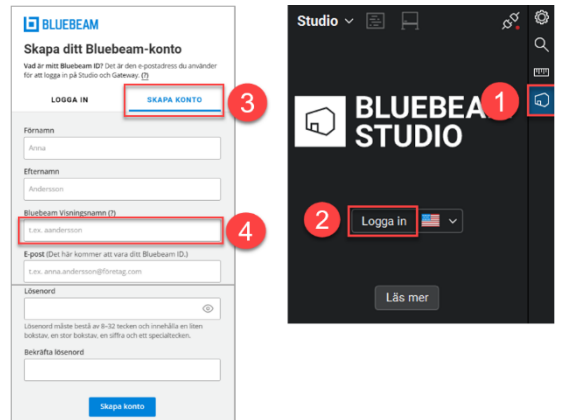

- 4. Invänta verifieringsmail och klicka på länken för att verifiera ditt Studio-konto.
- 5. **Stäng** Bluebeam Revu.
- 6. Om du ska använda amerikansk server [https://accounts.bluebeam.com](https://accounts.bluebeam.com/) Om du ska använda svensk server [https://accounts.bluebeamstudio.se](https://accounts.bluebeamstudio.se/) Logga in och kontrollera att ditt fullständiga namn står i rutan **Namn** och **Visa namn** som är deltagarnamn i sessionen och författarnamn i markeringslistan.

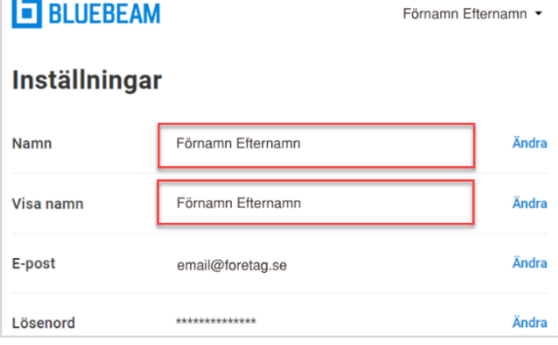

- 7. **Öppna** Bluebeam Revu.
- 8. Logga in i Bluebeam Revu Studio Session via **Studio-ikonen** (1-3) och välj **Sessioner** (4).

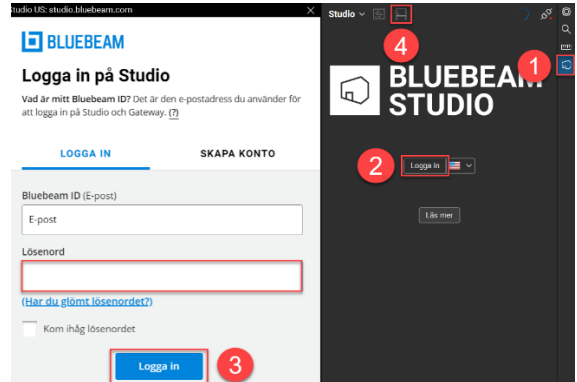